# Drive Download - Android **User's Manual**

# **Burningthumb Studios**

# **Table of Contents**

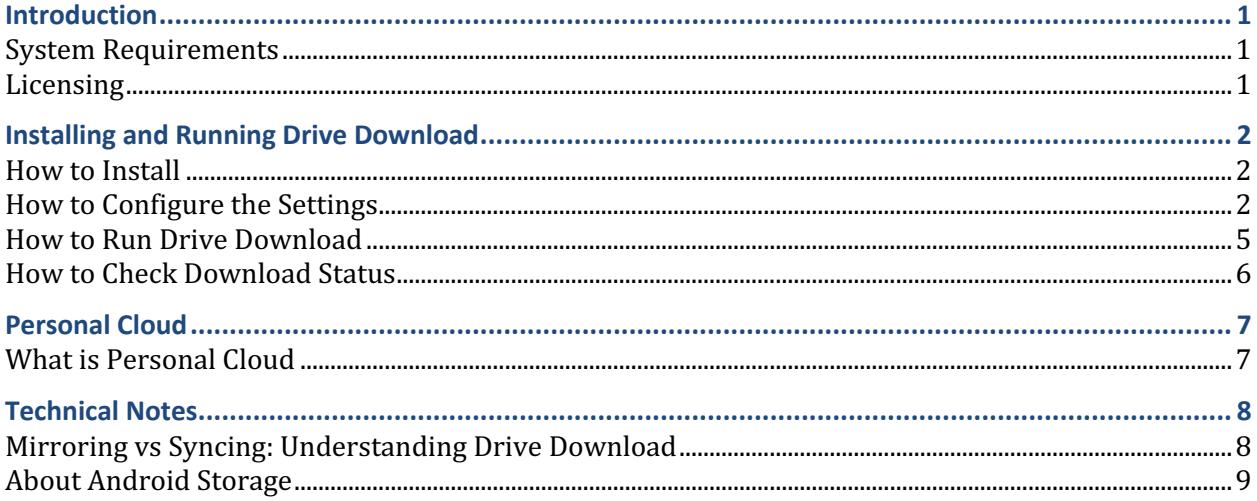

# **Introduction**

Drive Download makes it easy to update the content on your Android TV, Android TV Box, Android tablet or Android phone with the contents of a remote folder in the Cloud. Change the contents of a Folder on your Cloud Drive (WebDAV compatible, Personal Cloud or NextCloud) and Drive Download will automatically download the updated content to your Android TV, TV Box, tablet or phone. It will even download the content to a USB Stick or SD Card used with an Android TV.

Drive Download is designed to run seamlessly on a regularly scheduled basis so that you can keep the Local Folder on your Android device in sync with the Remote Folder in the Cloud without any manual intervention. Just set the interval using the Sync Minutes option and Drive Download will will check for changes and replace the Local folder with those changes on your device, as scheduled.

Often cloud service providers include a sync App that will sync everything from the cloud to your device. But in many cases, you don't want or need everything on your Android device and you may just want to download a specific folder from the cloud with content relevant to your Android. If that is your use case, then Drive Download has you covered.

# **System Requirements**

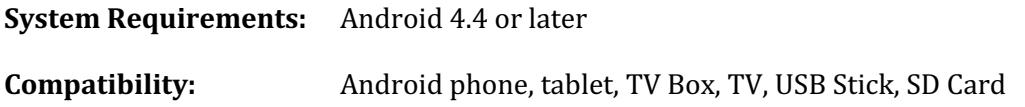

# **Licensing**

To purchase and activate a license for a device, tap the **Subscribe** button on the **Main Activity** screen and follow the In-App purchase steps. The purchase is handled through the Google Play Store. 

The license will automatically be activated when the In-App purchase completes.

# **Installing and Running Drive Download**

# **How to Install**

To install Drive Download do the following:

- 1. **Create the Remote Folder on your Cloud Drive**. On your Cloud Drive (WebDAV compatible, Personal Cloud or NextCloud), login and create a Folder where you will put the files you want automatically downloaded to the Local Android Device.
- 2. **Install Drive Download on the Local Android device**. Do the following:
	- a. From the Play Store, install Drive Download.
	- b. Open Drive Download and grant all permission requests.

### **About permissions**

When you install Drive Download, you have already been prompted to grant the permissions that Drive Download requires by the Google Play Store. Beginning with Android v6, you will also be prompted at run time to grant some, but not all, of those same permissions again. If you choose to deny permissions at run time, Drive Download will not work.

You must grant all of the permission so that everything works as expected.

# **How to Configure the Settings**

1. Open Drive Download to configure your settings.

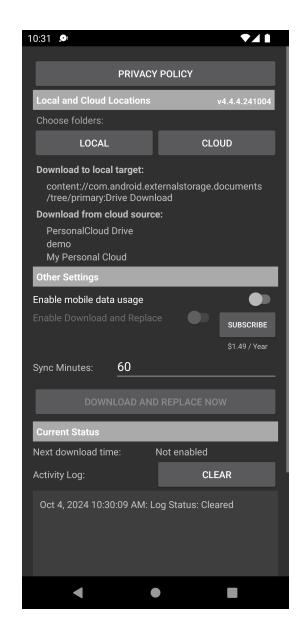

2. Configure the Remote Folder and Local Folder Locations

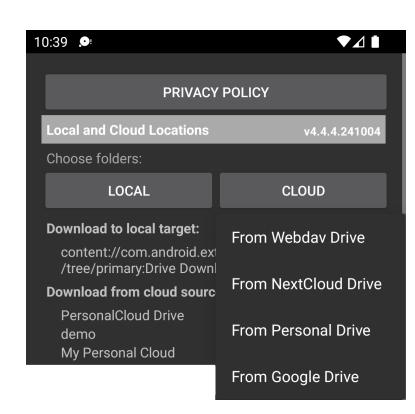

**Choose the Remote Folder Location** in the CLOUD.

- Under the heading **Choose folders**, tap the **CLOUD** Button
- From the popup menu choose **From WebDAV Drive, From NextCloud Drive** or **From Personal Drive**

Support for Google Drive has been deprecated. New users of Drive Download cannot login to Google. If you previously logged in to Google and wish to continue using your Google Drive (not recommended) you can choose From Google Drive

- Sign-In using the account you are using in the cloud
- Choose the Remote Folder on your Cloud Drive (WebDAV compatible, Personal Cloud or NextCloud )

**Choose or create the Local Folder Location.** (For more information about the Android file storage system, refer to the Technical Notes section of this document.)

- Under the heading Choose folders tap the LOCAL Button
	- $\circ$  If your device supports the Storage Access Framework,
		- Choose a folder from the menu.
		- **•** Tap the **Select** button to choose that folder
	- $\circ$  If your device does not support the Storage Access Framework,
		- Choose a Writable Path from the pop-up menu,
		- navigate to and / or create a new folder
		- **Fig.** Tap the **Confirm** button

Drive Download will display the path to the Local Folder and to the Remote Folder in the Cloud directly below the Location Buttons.

#### **3. Configure the Other Settings**

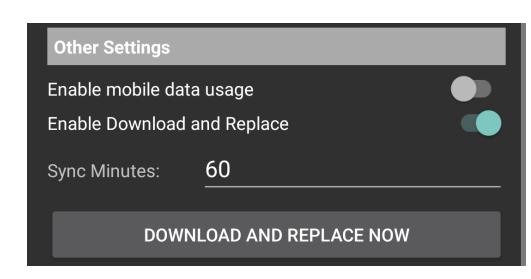

### • Enable mobile data usage. (Optional).

Since you may not have mobile data, or your mobile plan might charge you for data usage, Drive Download gives you the option to enable | disable downloading while you are using **mobile data**. 

By default, Drive Download *will not* update using mobile data.

To Enable updating while using Mobile Data,

o Tap the **Enable mobile data usage** Button to allow updating while using mobile data

### • Enable Download and Replace.

You can turn off updating with the **Enable Download and Replace** Button.

- o To enable Downloading, tap the **Enable Download and Replace** Button
- o To turn Downloading off, tap the button again.

#### • **Sync Minutes.** (Optional).

By default, Drive Download will check for updates and download new content every 60 minutes. To change this, change the number of minutes:

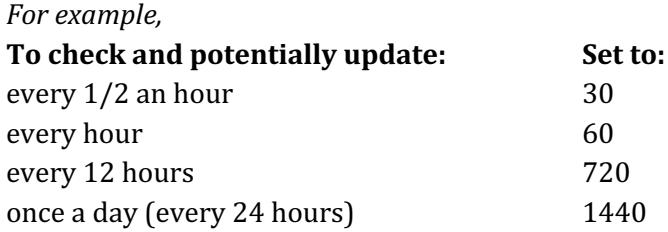

## **Changing the Local and Cloud Locations**

To change the Local and Cloud Locations:

- 1. Open Drive Download.
- 2. Disable "Enable Download and Replace" in the Drive Download settings.
- 3. Change the Local and/or Cloud Location(s).
- 4. Enable "**Enable Download and Replace**" in the Drive Download settings.

Drive Download will run immediately using the new settings.

## **How to Run Drive Download**

Drive Download can download as scheduled by the Download Interval (Sync Minutes) or can be used to download right now.

## **Enabling Downloading as scheduled**

Drive download is designed to run seamlessly on a scheduled, regular basis so that you can keep Local devices in sync with the Source Device without any manual intervention. Just set an update schedule using the Sync Minutes option and Drive download will will check for updates and update the Local folder on every configure Local device as scheduled.

To start Drive Download updating the Local folder on your devices, follow these instructions:

- 1. On your Device(s), open Drive Download
- 2. Enable "**Enable Download and Replace**" in the Drive Download settings.

Drive Download will now update the Local Folder on the device based on the Sync Minutes. (By default, Drive Download will check for updates every 60 minutes. To change this, refer to the How **to Configure the Settings** section of this document.

## **Downloading Right Now**

To update the content on your device right now, follow these instructions:

- 1. If you haven't already done so, put the content you want to be downloaded into the Remote Folder on your Cloud Drive.
- 2. Open Drive Download
- **3.** Tap the "**Download and Replace Now**" Button.

Drive Download will now update the Local Folder on the Local device immediately.

## **Disabling Downloading**

If you want to stop Drive Download from updating the Local folder on the Device:

- 1. Open Drive Download
- 2. Toggle the "**Enable Download and Replace**" Button to disable.

# **How to Check Download Status**

Drive Download includes features to display the status of your updates.

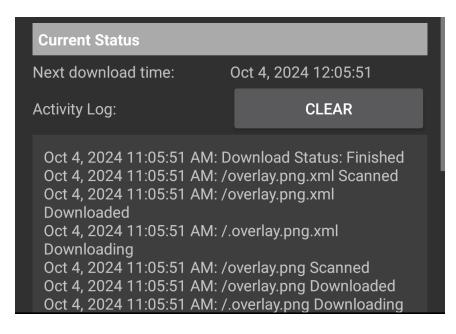

#### • Next download time

- Displays the date and time Drive Download will run next.
- Displays "In progress" while download is in program
- Displays "Not enabled" if "Enable Download and Delete" is disabled
- Activity Log. Displays the status of the latest activity for each file, including:
	- Date and Time of status message
	- File Name
	- File Status (up to date | error)

To read the entire log (last 200 entries), scroll down.

• **Clear Log**. To clear the activity log, press the "**Clear**" button

# **Personal Cloud**

# **What is Personal Cloud?**

While there are many cloud storage services available, you may host your own web site and you may not want to host your files on a third-party cloud service.

Drive Download implements the simple protocol implemented in the cmd.php file and you can use this script on your web site, with the appropriate edits for your environment, to host your cloud folder on your own web site.

You can find the cmd.php script freely available on Github here:

**https://github.com/burningthumb/personalcloud**

To use this script:

- 1. Clone the git repository
- 2. Edit cmd.php and change the following variables in the script:
	- a. \$PATH\_TO\_ROOT\_FOLDER
	- b. \$STORED\_USERNAME
	- c. \$STORED\_PASSWORD
- 3. Put cmd.php somewhere on your web server

Once you have done that, you can login to your personal cloud by providing the url to the script, the username, and the password. You can choose any folder you want to download from that is inside the root folder..

# **Technical Notes**

# **Mirroring vs Syncing: Understanding Drive Download**

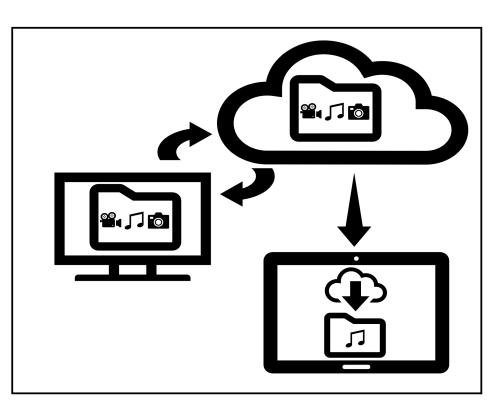

When Drive Download runs, it will replace the Local Folder on your Android device with the contents of the Remote Folder in the Cloud. The Remote Folder can be your entire Cloud Folder, or a folder within that folder if you do not want to replicate your entire Cloud Folder. Each time Drive Download runs, it checks for changes to the Remote Folder and makes any changes to sync the current contents of the Local Folder on the Android device with the contents of the Remote folder.

Please note that while Drive Download updates the Local Folder on the device with the contents of the Remote Folder on your Cloud Drive, it *does not* update in the other direction. **The Local Folder will be maintained as a mirror image of the Remote Folder.** Therefore, if you modify the content of a Local Folder on a device instead modifying the content of the Remote Folder on your Cloud Drive, the results may not be as expected.

*Example*: You move 5 photos to the Remote Folder on your Cloud Drive. Drive Download replaces the Local Folder on your Android Device with the 5 photos.

You then decide to delete one of the 5 photos.

- If you delete 1 of the photos in the Remote Folder on your Cloud Drive, Drive Download will replace the Local Folder on your Android Device, deleting that photo from the Local Folder on the Android Device the next time it runs. Both the Remote Folder on your Cloud Drive, and the Local Folder on your Android Device will now contain 4 photos.
- Instead, if you delete 1 of the 5 photos in the Local Folder on your Android device, your Local Folder will now contain 4 photos, but your Remote Folder on your Cloud Drive will still contain 5 photos. The next time Drive Download performs a download and replace, it will detect the difference and replace the Local Folder on your Android device with the content of your Remote Folder. Both the Remote Folder on your Cloud Drive, and the Local Folder on your Android Device will now contain 5 photos.

*Make changes to the Content in the Remote Folder on your Cloud Drive, not to the Local Folder on your Android Device.*

# **About Android Storage**

Android has a very convoluted storage access model that changes depending on the Android version and on the Android Vendor. It has different permissions models for internal and external storage. It has different configuration models for external demountable media (like USB sticks and SD Cards). It has different file system navigation interfaces across versions.

To simplify this, Drive Download analyzes your device to determine the best interface available for your storage. On some devices this will be the Storage Access Framework interface provided by Android but on other devices it may be a built-in file system navigation interface from which you can pick one of your available writable App sandbox locations on internal or external storage.

There is no easy answer as to which interface will be presented to you for navigating the storage on your device, other than to say it will be the simplest interface available based on your device, its Android version and components, and its permissions model.